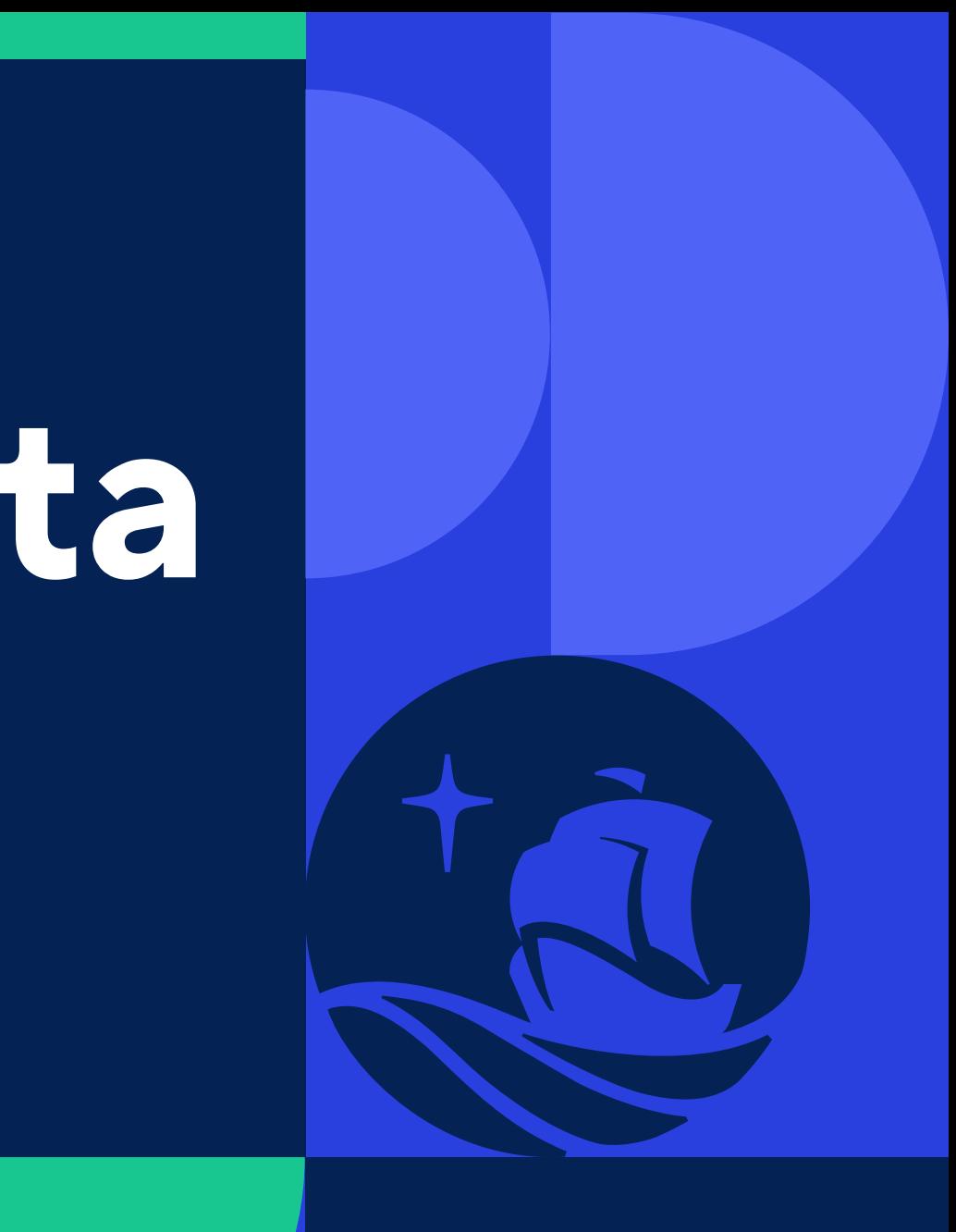

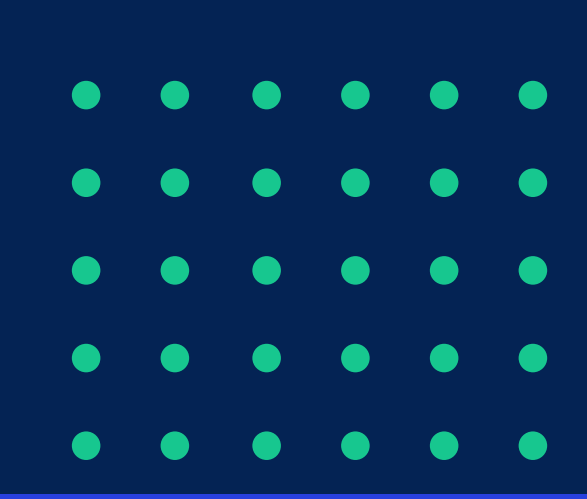

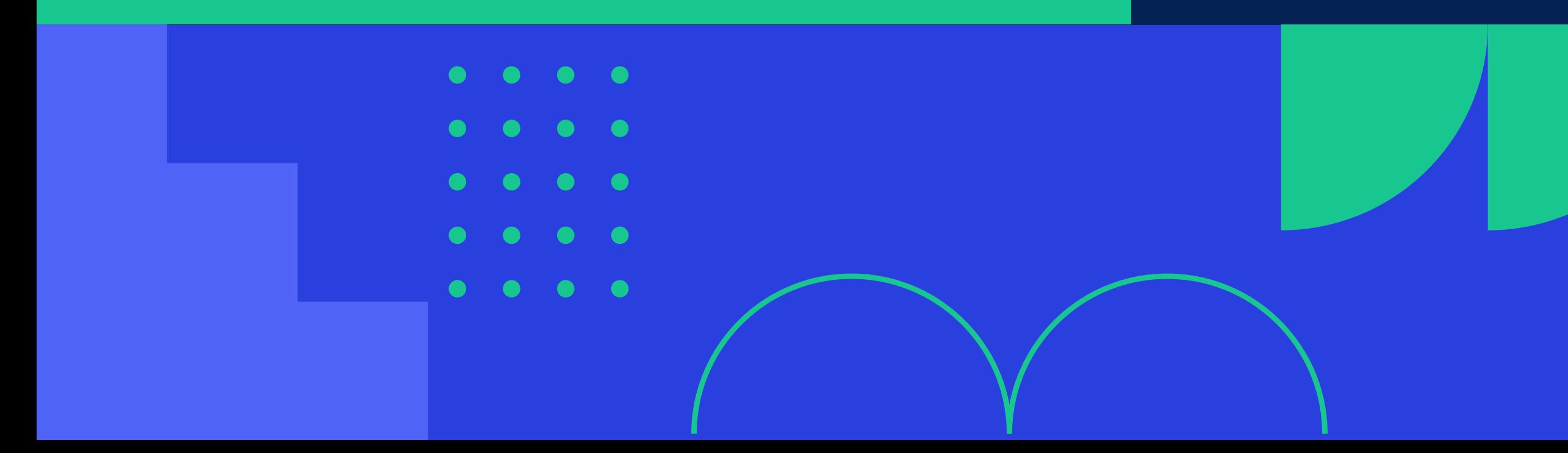

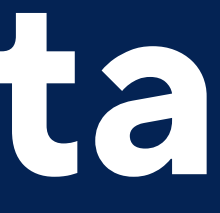

MANUAL DE

Un nuevo diseño de presentador, que combina su video y pantalla compartida para mostrar todo en un solo cuadro. Esta funcionalidad se emplea durante las reuniones Zoom. solo cuadro. Esta funcionalidad se emplea durante las reuniones Zoom.

# **La siguiente guía presenta:**

# **Requisitos:**

1. Cliente de escritorio Zoom para Windows y macOS: versión 5.17.0 o superior.

2.Vista de presentador de uso compartido de pantalla habilitado.

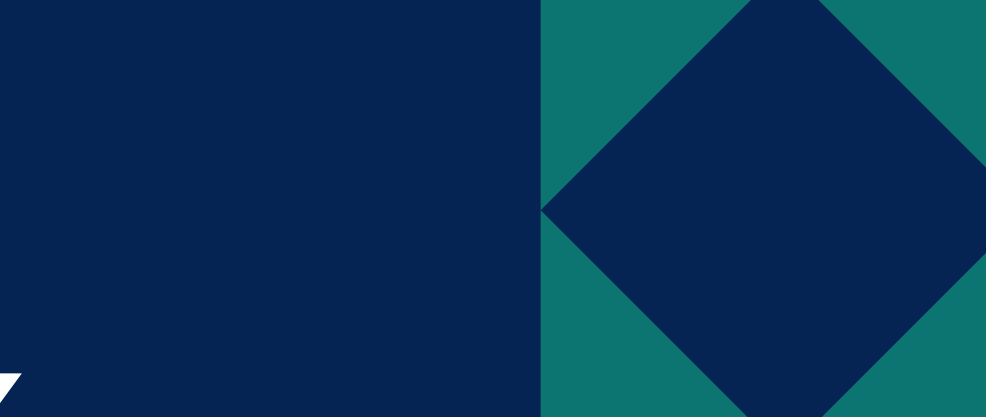

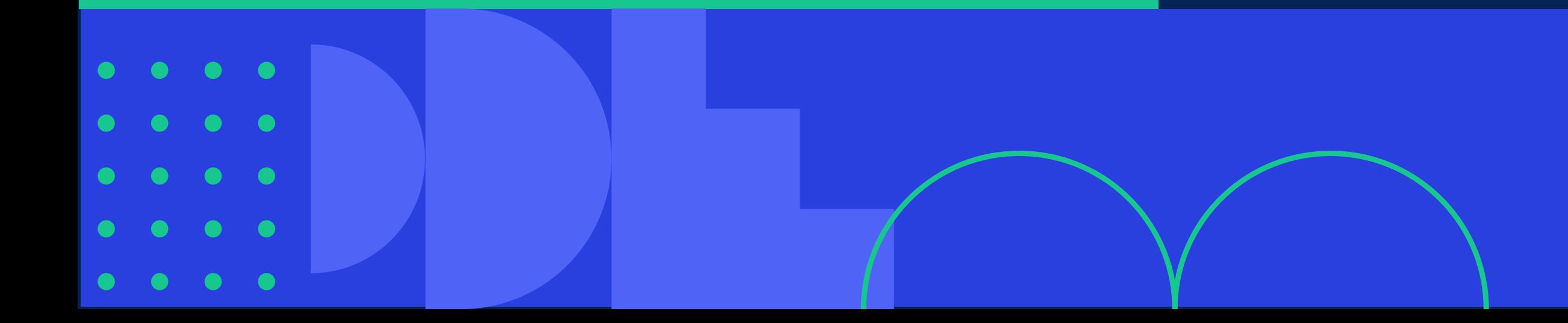

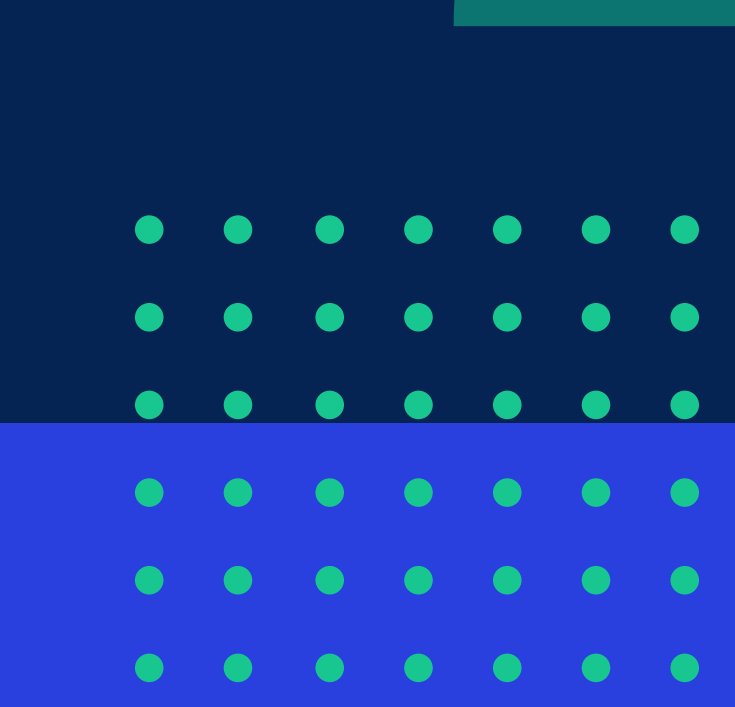

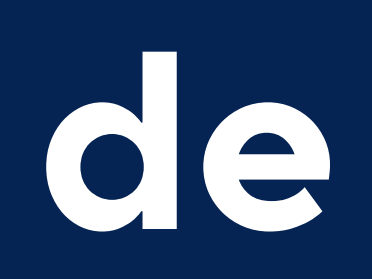

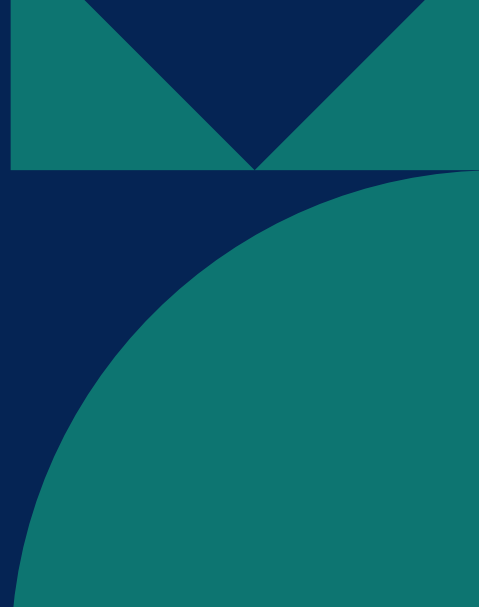

**01**

Si desea verificar que tiene habilitada la nueva funcionalidad, puede hacerlo siguiendo estos pasos:

[Inicie sesión en el portal](https://zoom.us/signin#/login) **web de Zoom**, haga clic en Google, a continuación, seleccione su cuenta PUCP.

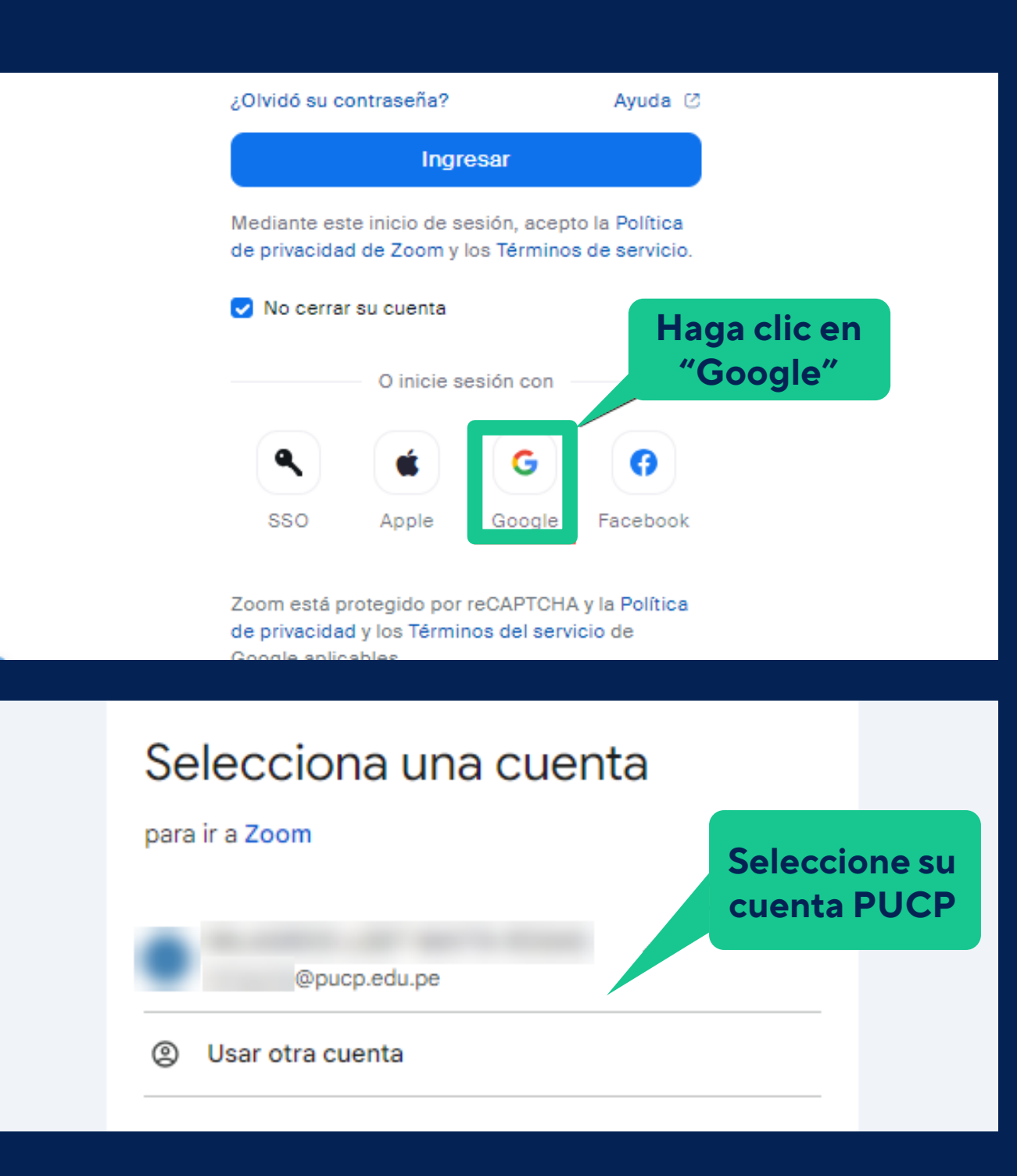

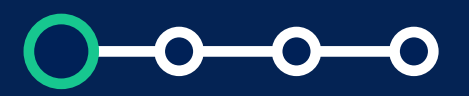

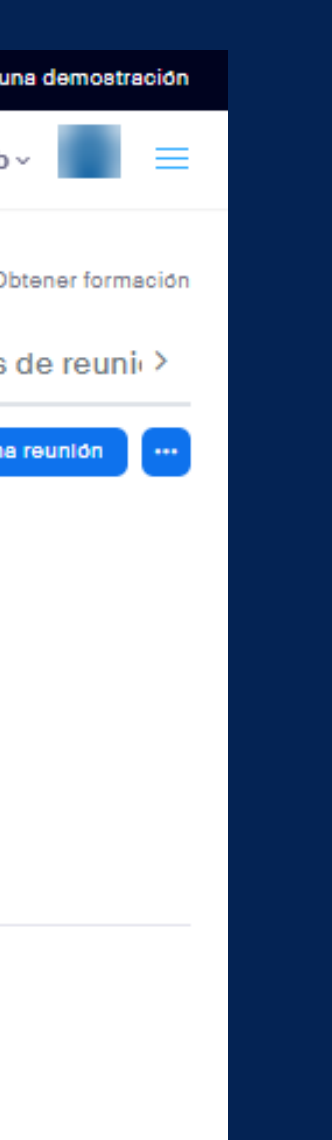

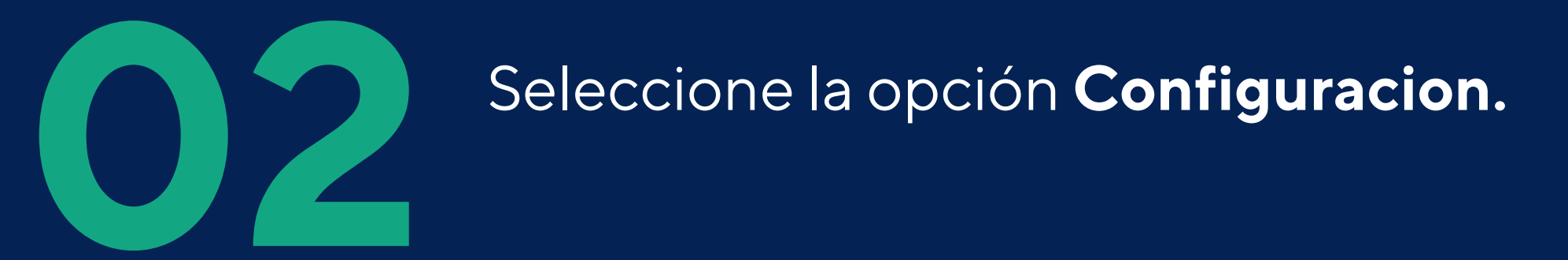

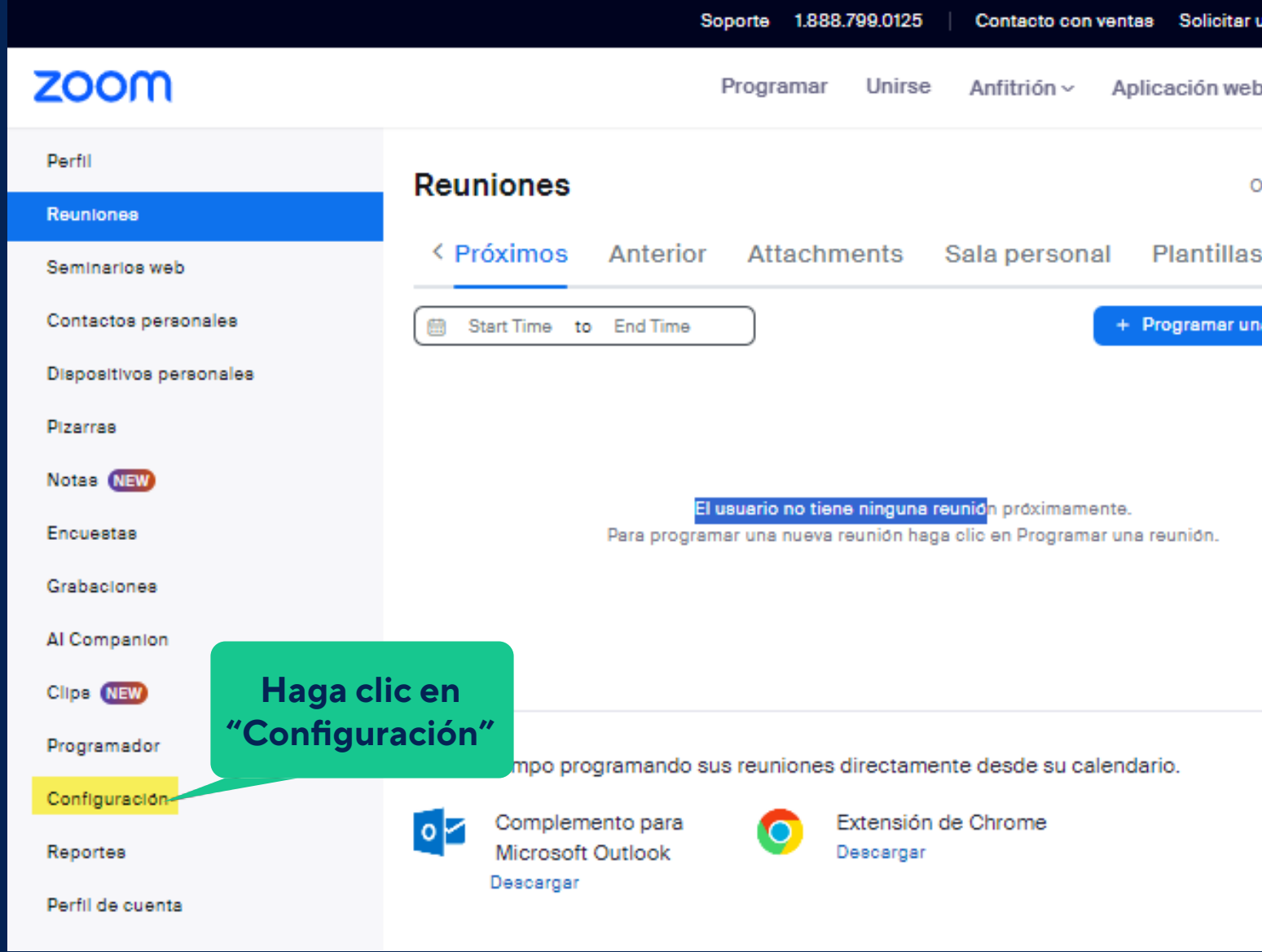

# **03** Luego en la pestaña Reunión, diríjase a **En la reunión (Básico).**

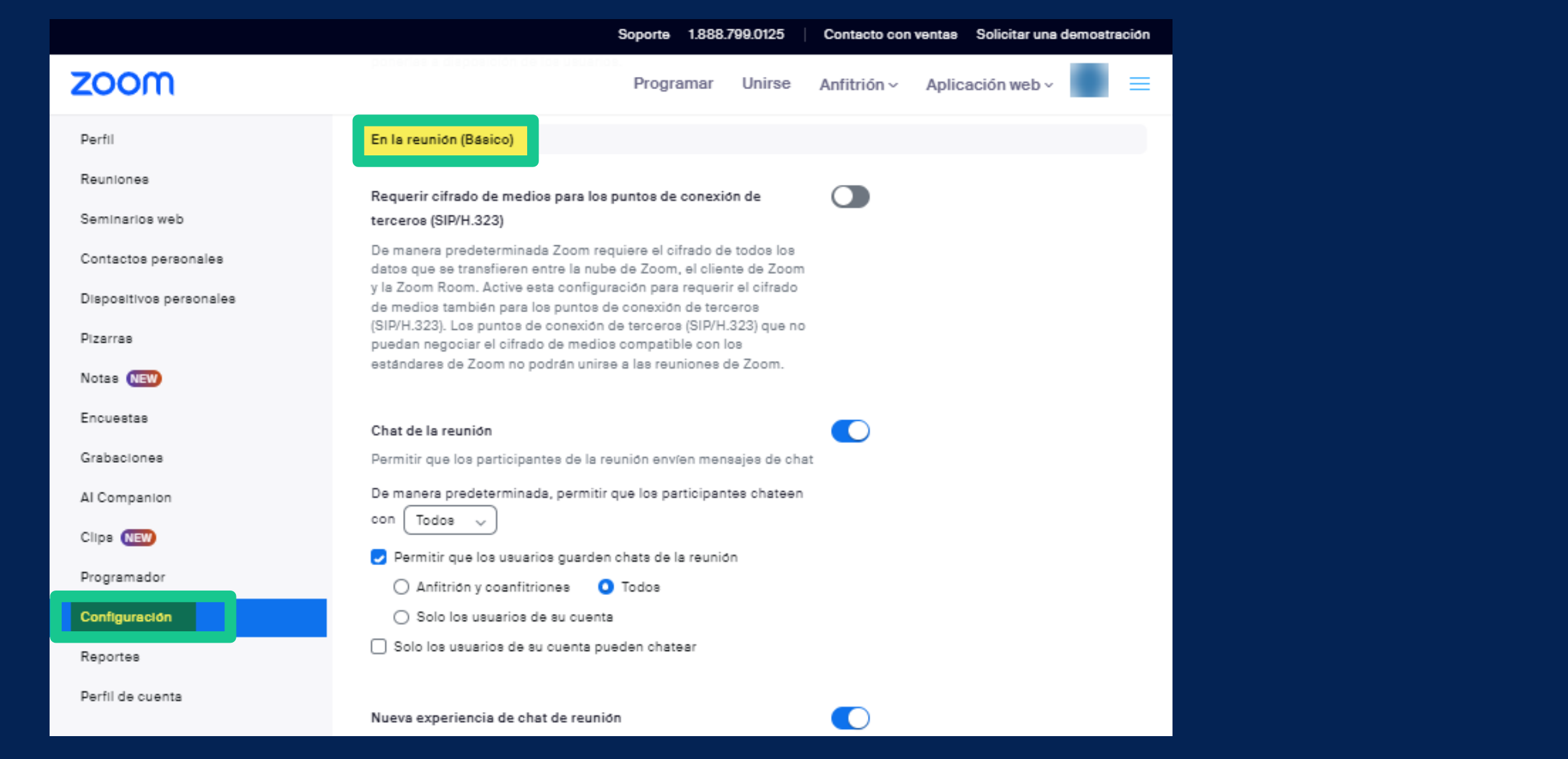

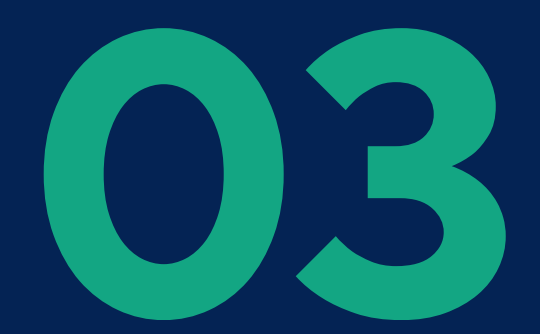

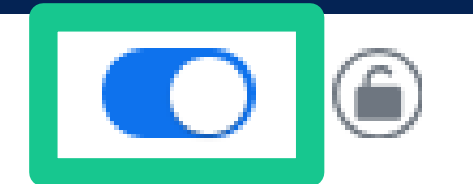

# **04** Verifique que la opción **Vista de presentador de uso compartido de pantalla** esté habilitada.

## Vista de presentador de uso compartido de pantalla

Permitir que el anfitrión y los participantes usen la vista de presentador mientras comparten la pantalla [v]

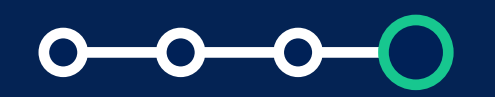

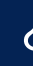

# **2. Diseños de presentación**

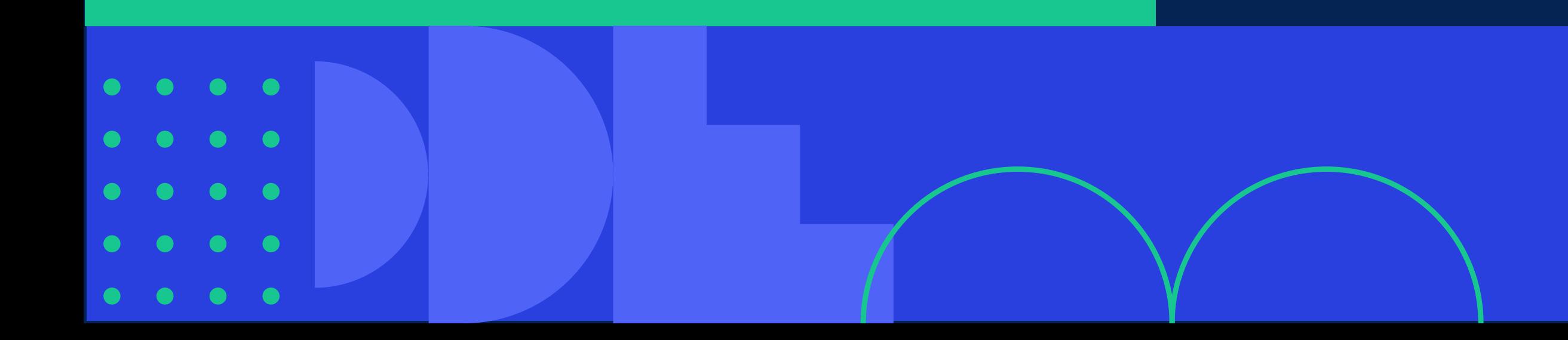

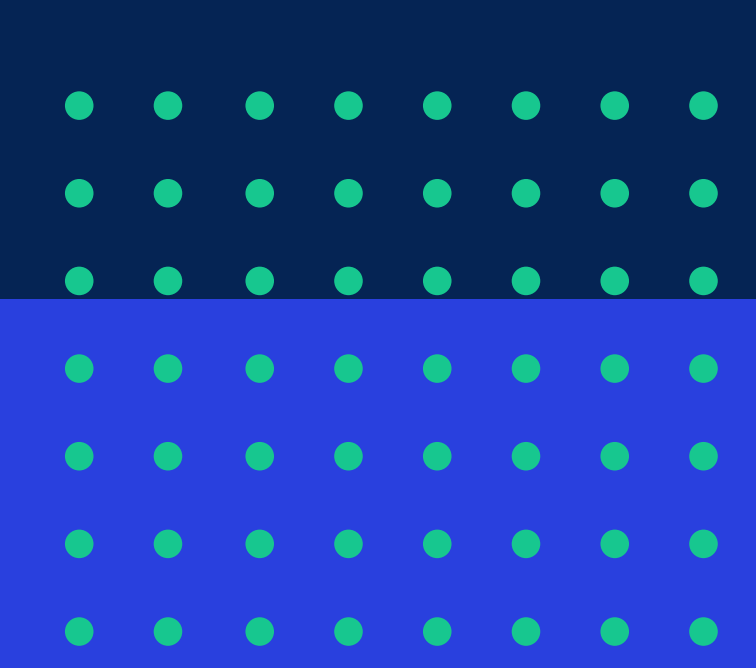

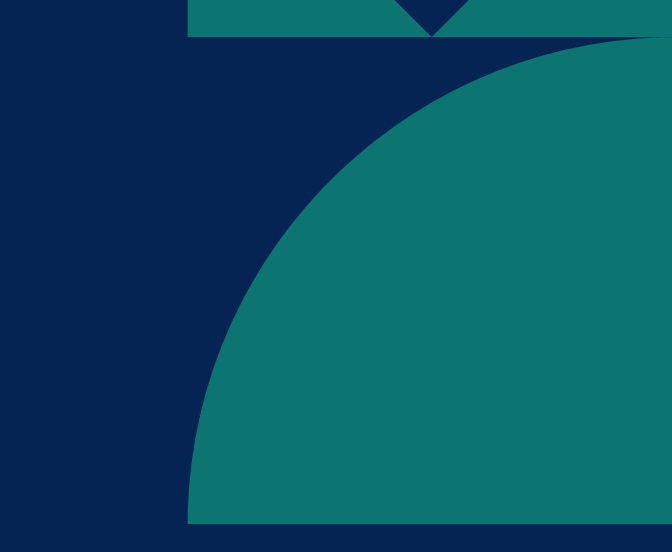

Los presentadores tienen algunas opciones de diseño diferentes, que van desde que el contenido aparezca por **encima del hombro** del vídeo, que el presentador aparezca **delante** del contenido o que el presentador y el contenido aparezcan **uno al lado del otro**.

Estas opciones están disponibles en la ventana para **compartir**, donde podrá seleccionar lo que quiera compartir: El diseño de su video, el contenido compartido y un fondo virtual común tanto para usted como para el contenido.

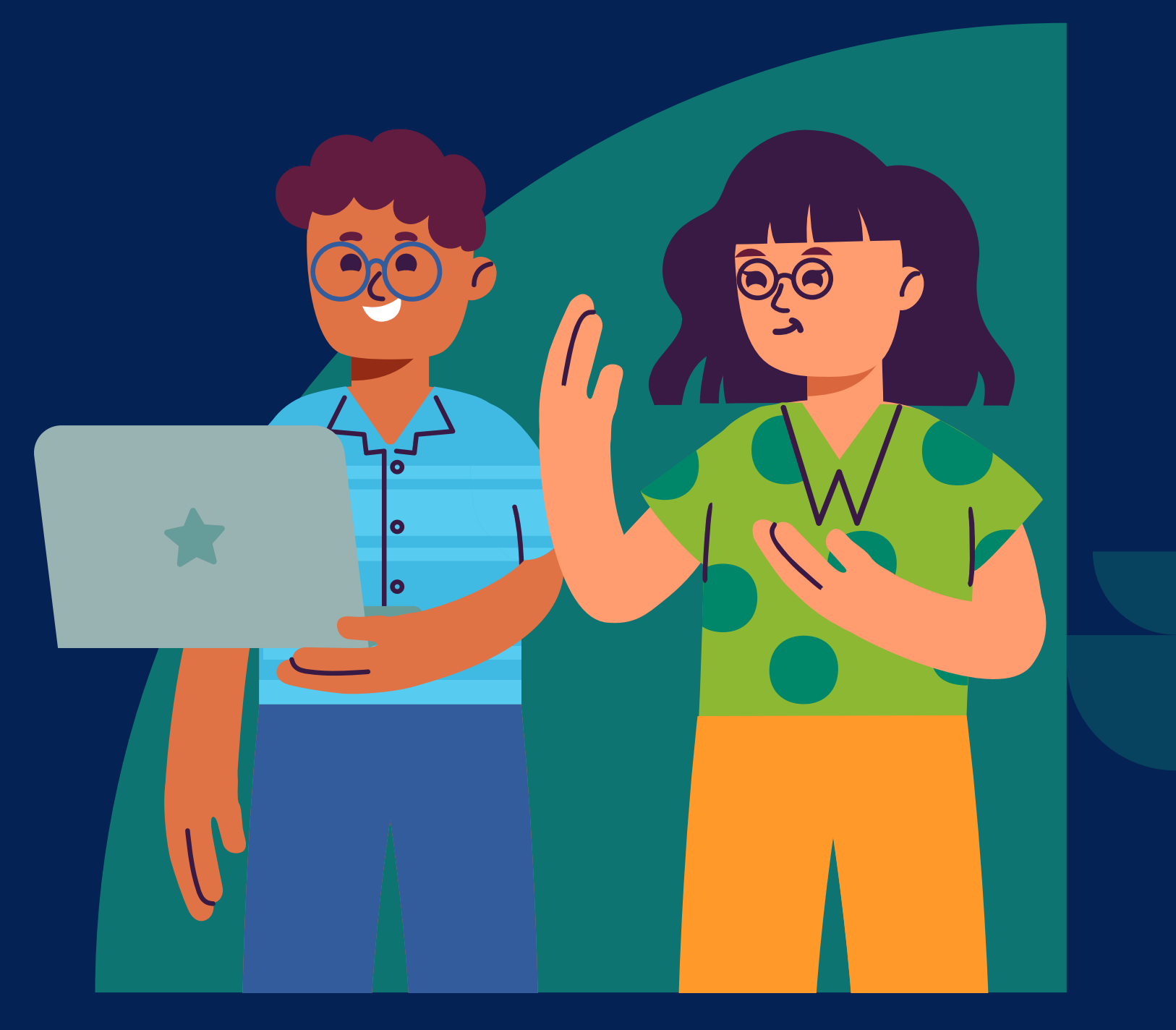

*2. Diseños de presentación*

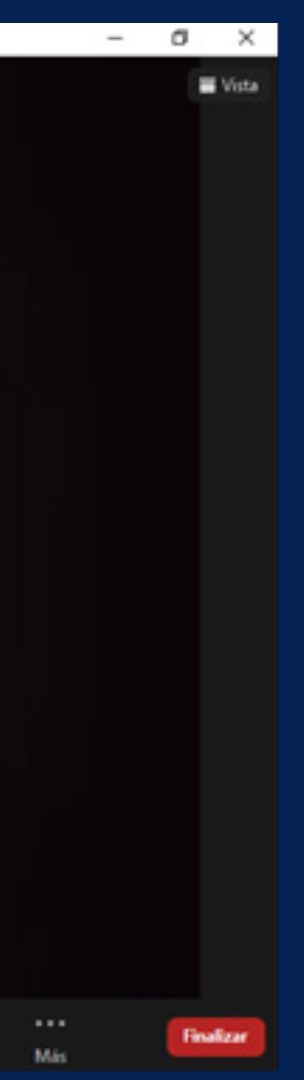

# **01** Haga clic en **Compartir pantalla:**

### *2. Diseños de presentación*

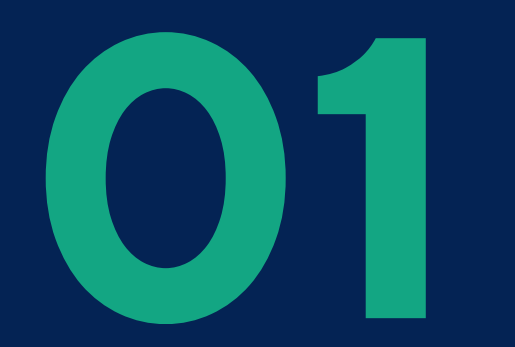

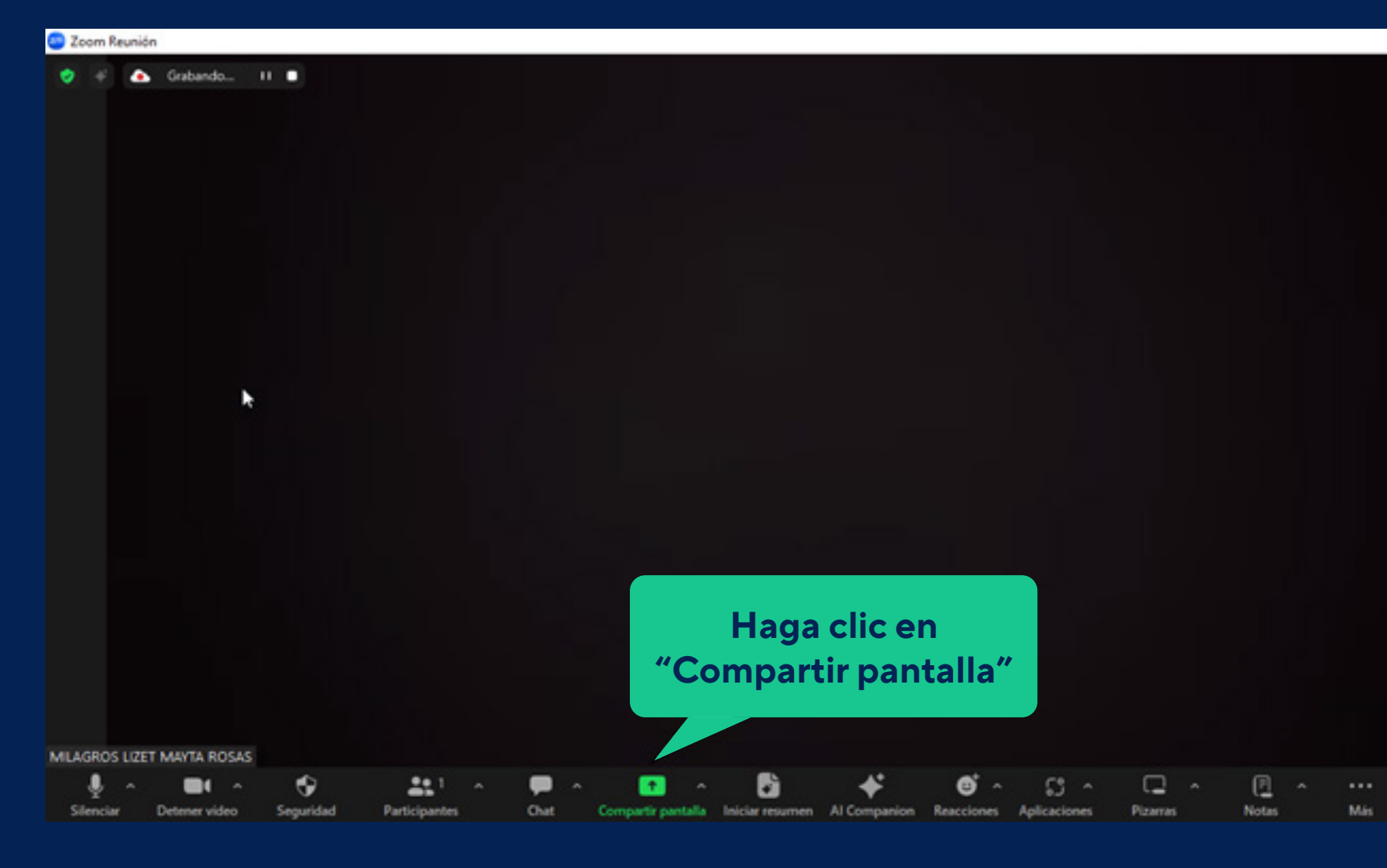

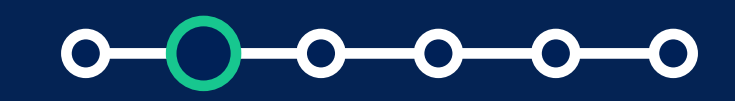

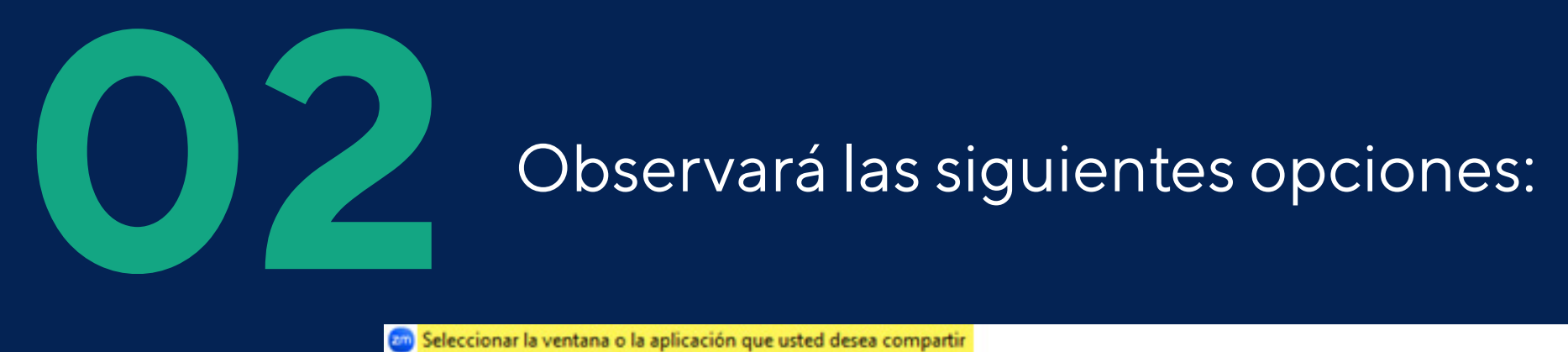

### *2. Diseños de presentación*

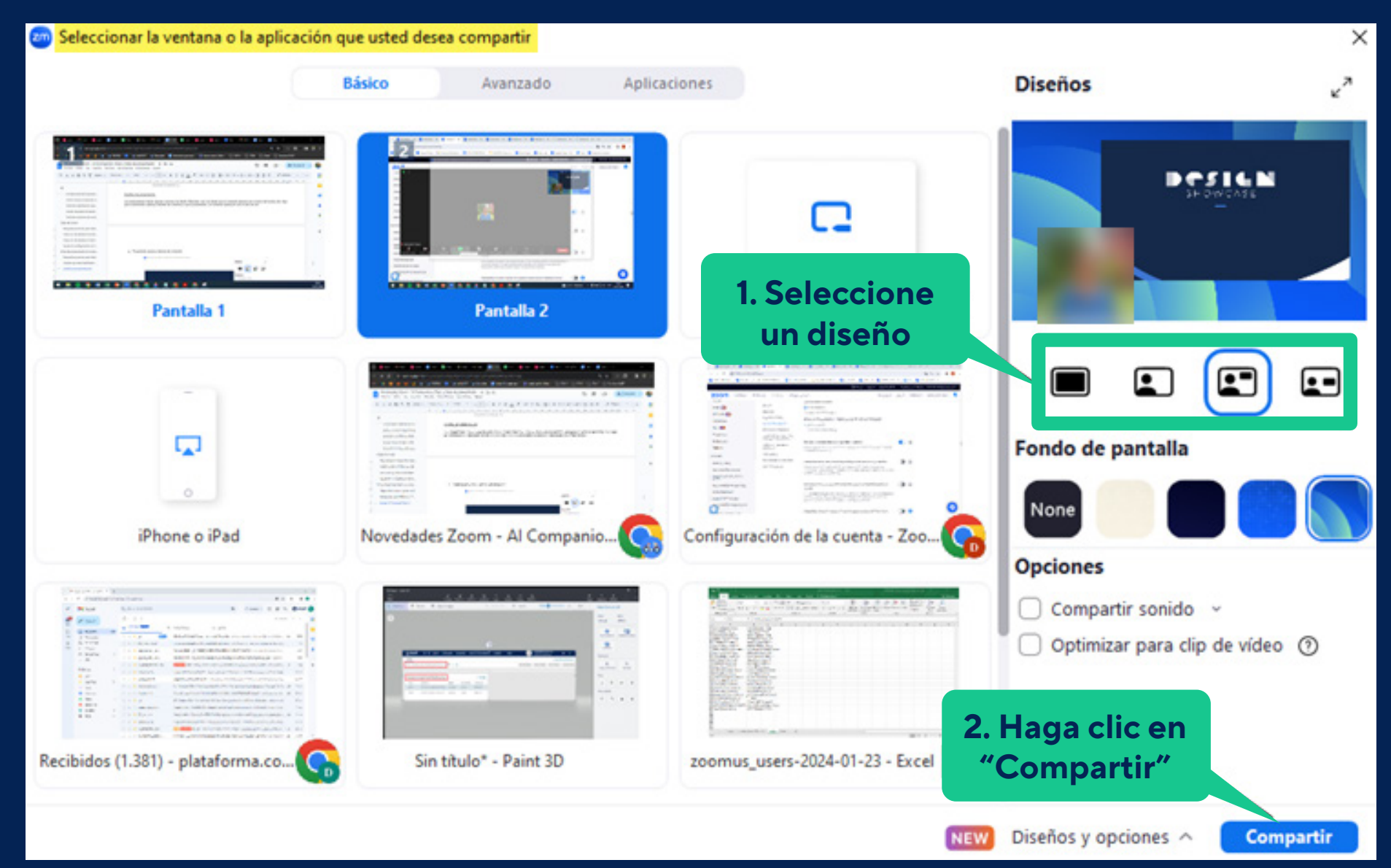

### *2. Diseños de presentación*

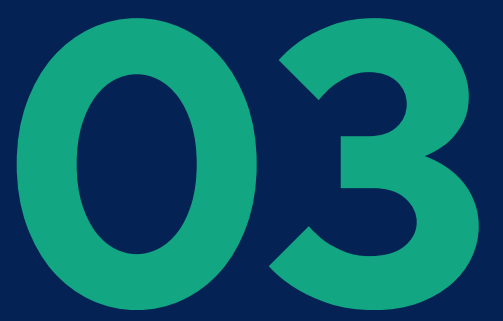

# **03** Presentador aparece delante del contenido:<br>**En seleccionar la ventana o la aplicación que usted desea compartir**

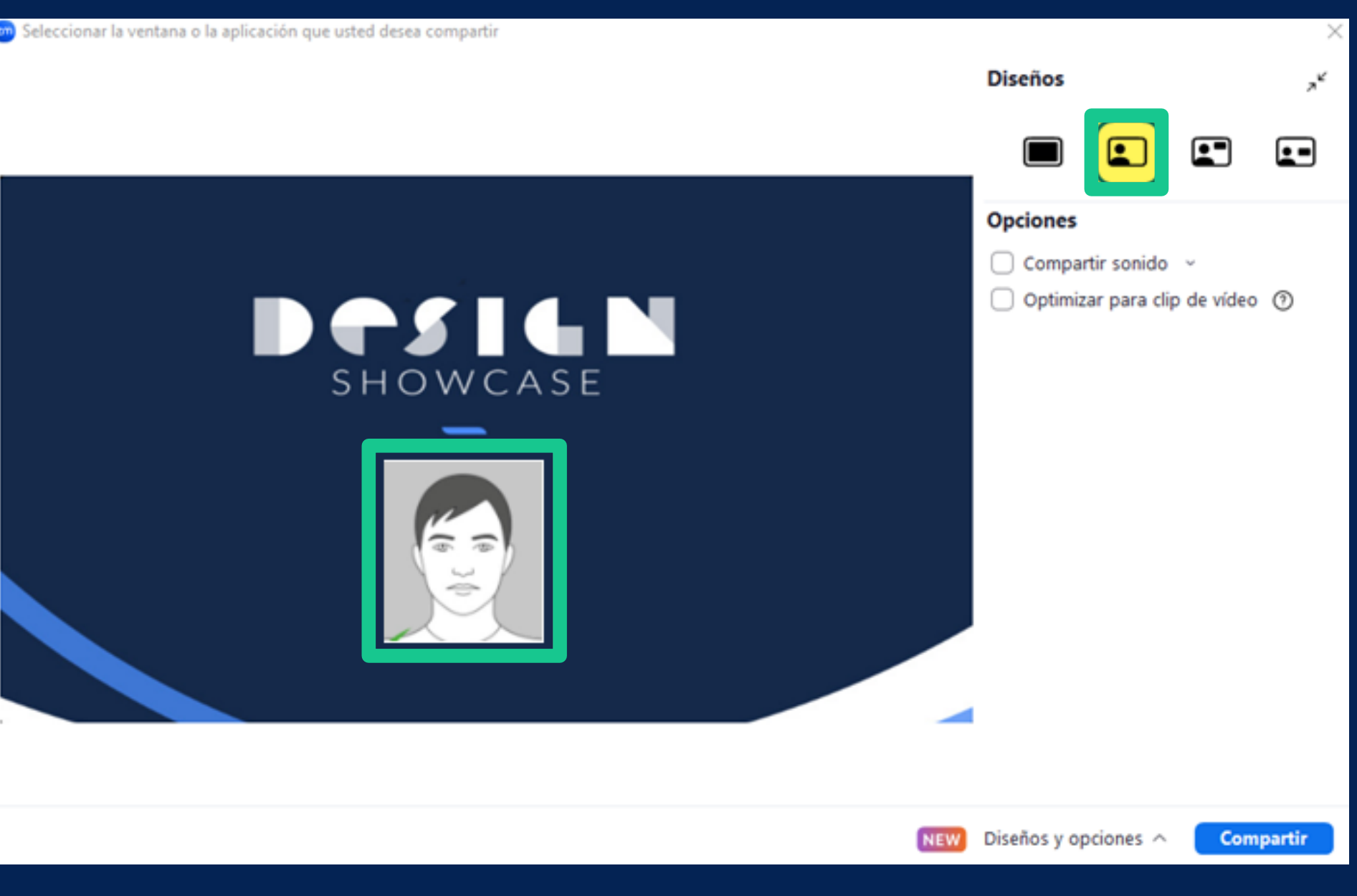

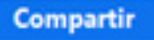

### *2. Diseños de presentación*

# **04 Contenido por encima del hombro del video:**<br>Del seleccionar la ventana o la aplicación que usted desea compartir

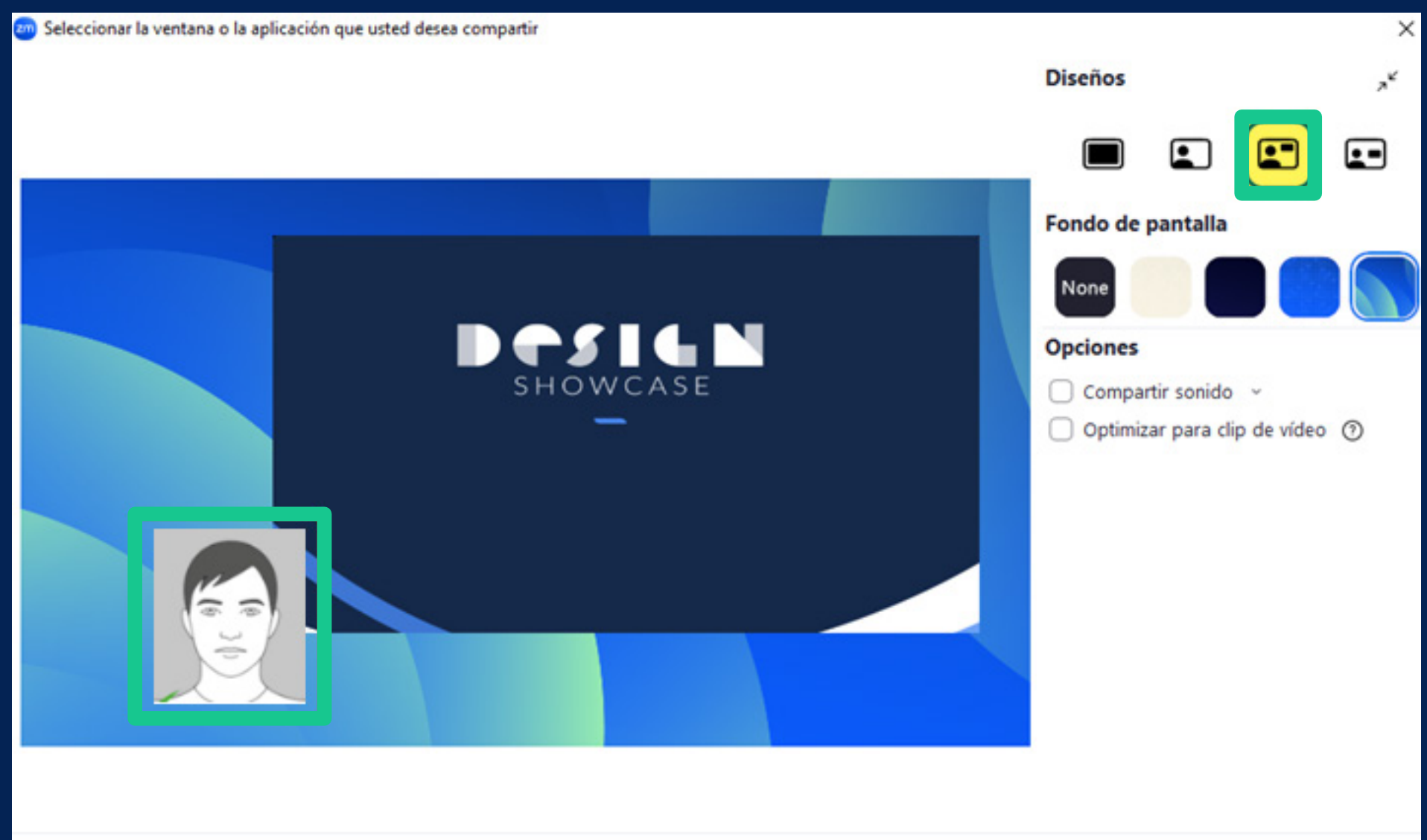

NEW Diseños y opciones

 $\bullet$ 

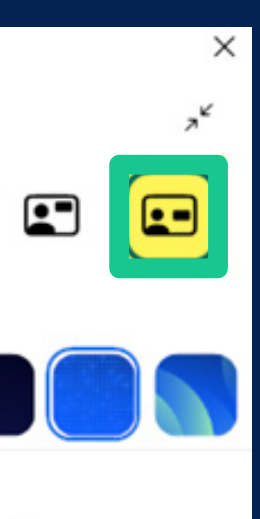

**Compartir** 

### *2. Diseños de presentación*

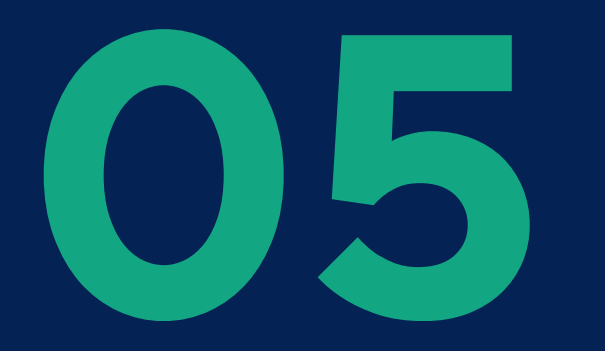

# **058 Presentador y contenido aparecen uno al lado del otro:**<br> **05** Seleccionar la ventana o la aplicación que usted desea compartir

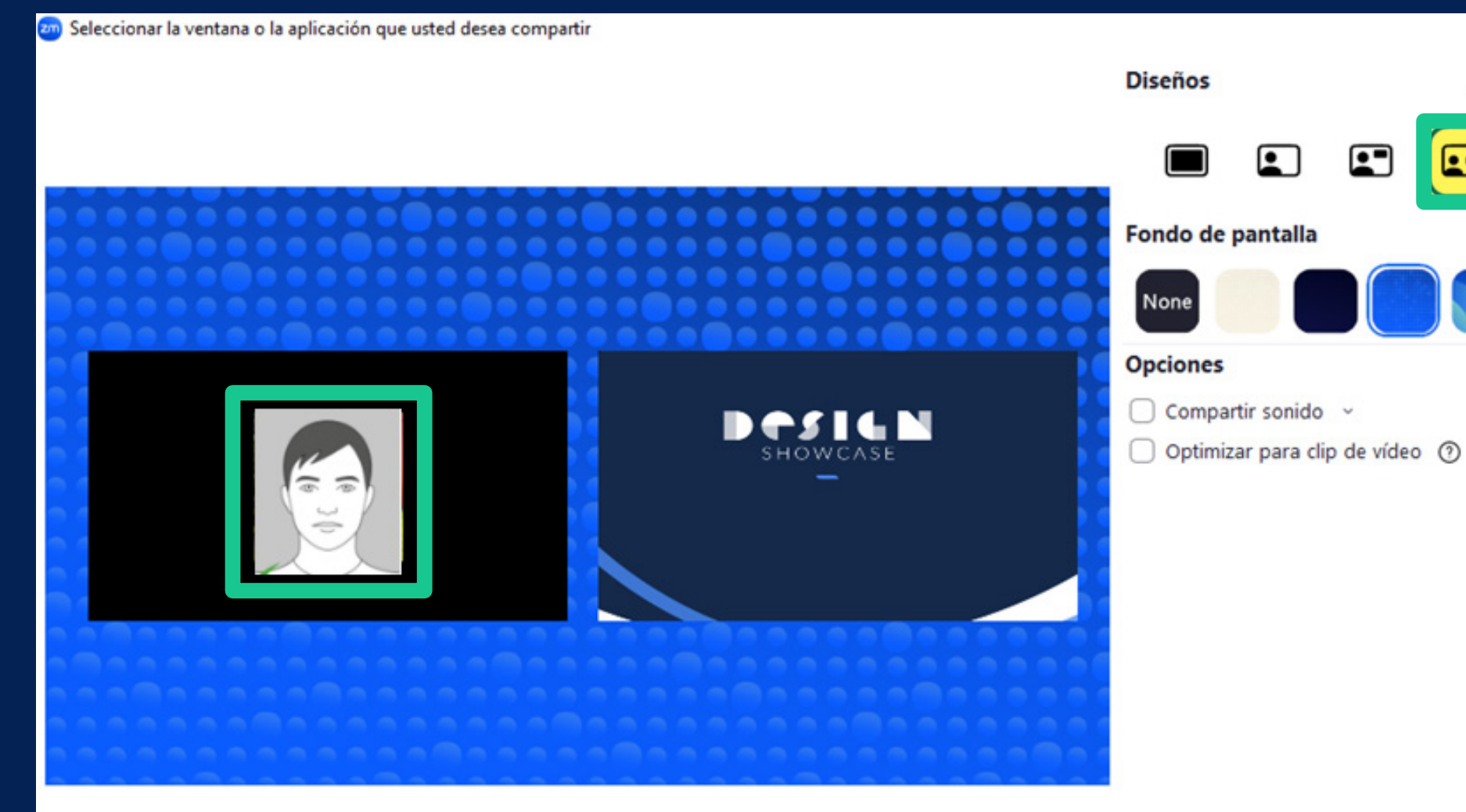

Diseños y opciones  $\wedge$ **NEW** 

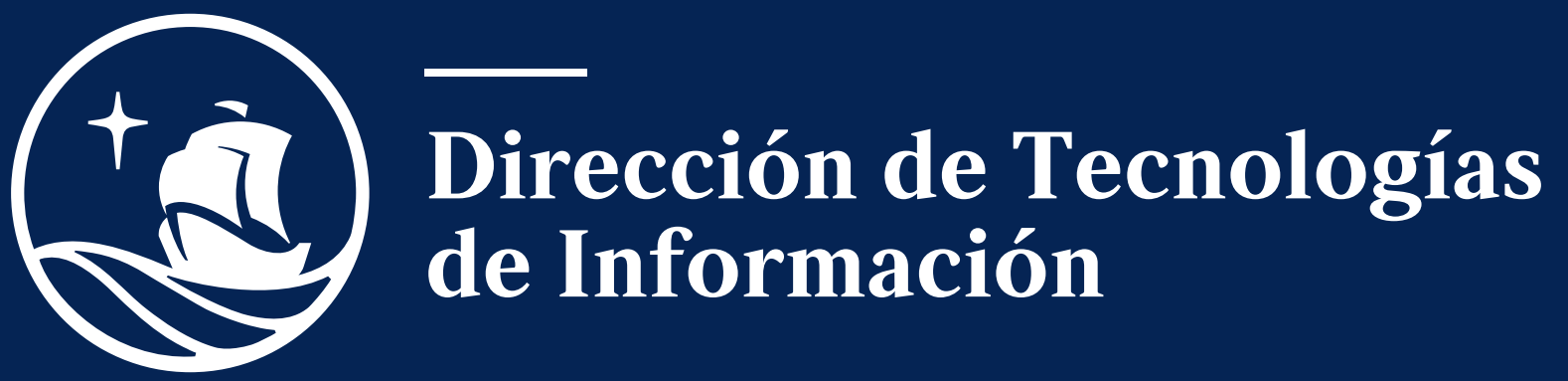